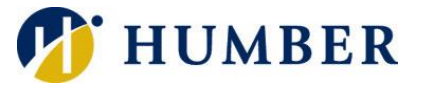

# Adobe Creative Cloud

## (Named-User License)

## **Quick Reference Guide**

#### **Important Information**

Adobe initiated the move to a named-user licensing model. Under the provisions of this model, all employees will access the Adobe Creative Cloud products in a new way. If you only use Adobe for opening/printing PDF documents, or filling out or highlighting PDF forms, then you do not need to purchase a named-user license. Contact your departmental or faculty Business Manager to request a named-user license. This Quick Reference Guide will explain how to get started with a named-user license after you have received notification that your request has been processed.

> **Please Note:** It can take up to 24 hours to access the products after nameduser license request has been approved.

### **Getting Started**

Windows Users: Once you have received notification from your Business Manager that your request for a named-user license has been processed, you can start installing.

- 1. Go to the **Start Menu**, and click on **Adobe Creative Cloud**.
- 2. Type your Humber email address in the **Adobe Creative Cloud Sign In** window. Once you hit enter or tab, you will be re-directed to the **Humber Login** window.
- 3. Enter your Humber credentials and click **Sign In**.
- 4. Put a checkmark in the **Always keep Creative Cloud desktop up to date** option and then click on **Install Now** to proceed.
- 5. Wait for Adobe Creative Cloud to install. It may take a while. Creative Cloud will launch when complete. **6.** The Creative Cloud window will show all the Adobe applications available. Click on **Install** associated with the application you want to use and click on **Continue** in the **Desktop App Usage** window. Open the application by clicking the **Open** button now showing in the **Creative Cloud Desktop** window, or open the application via the **Start Menu**.

Mac Users: After your Business Manager notifies you that your request for a named-user license has been processed, you can start installing.

1. Navigate to the I Drive  $\rightarrow$ Applications  $\rightarrow$  Adobe  $\rightarrow$  Adobe CC Desktop  $\rightarrow$  macOS and run the AdobeCC-Named\_SelfService-*date*.dmg file.

Once the Adobe Creative Cloud is installed, run the app and follow steps #2 - #5 from the Windows Users instruction.

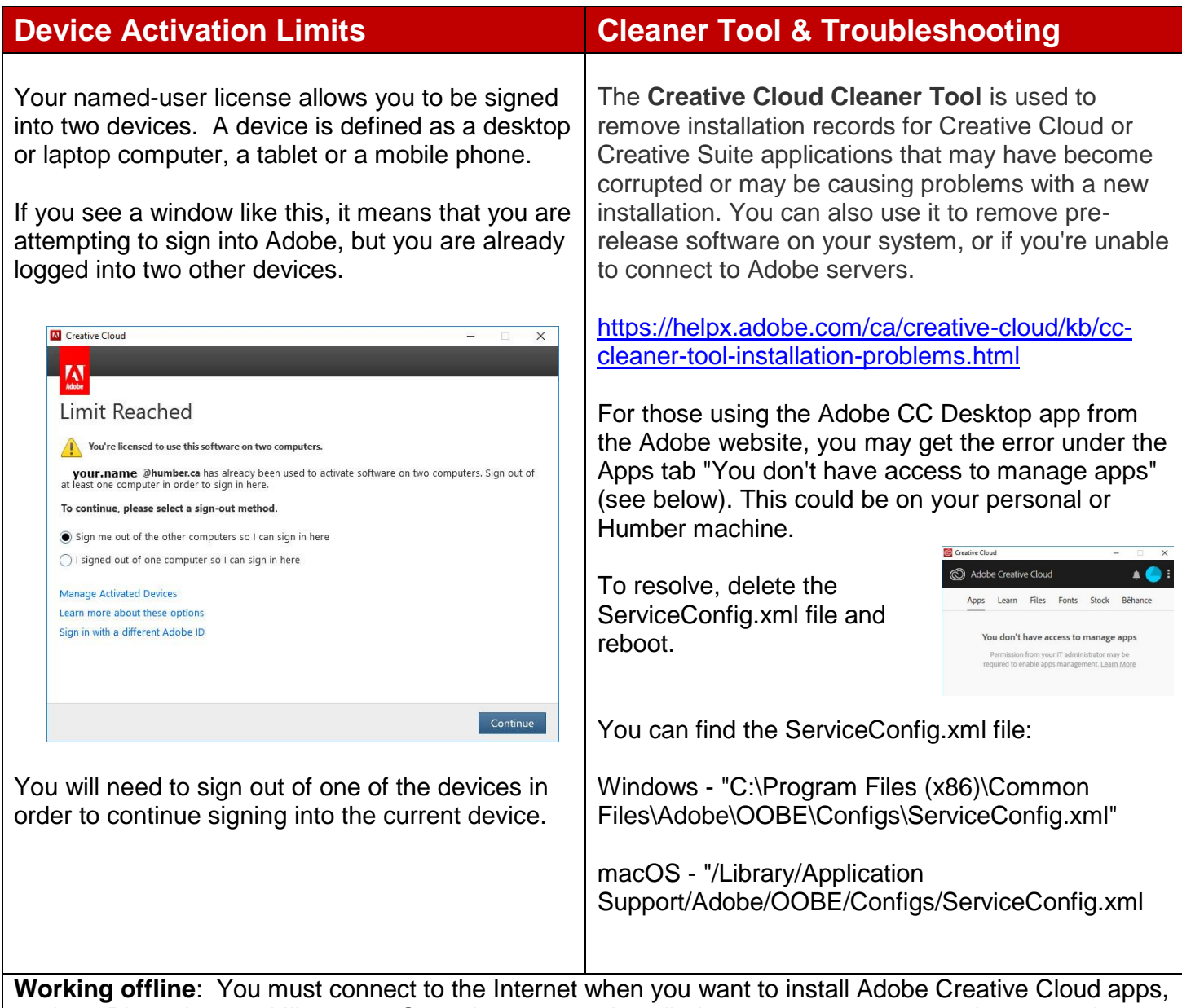

such as Photoshop and Illustrator. Once the apps are installed on your computer, you do not need an ongoing Internet connection to use the apps. You can use the apps in offline mode and it will attempt to validate your software license every 30 days.

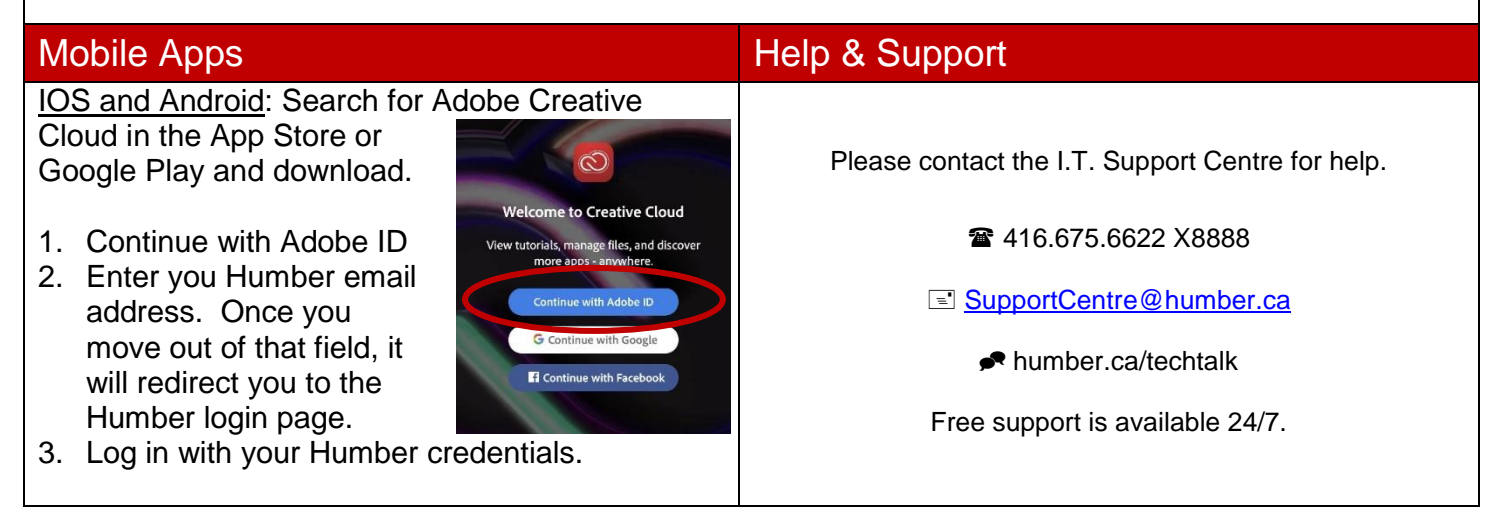

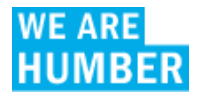